## INT. Distortion

Distortion effect actually distorts the border of the object. If you are using distortion on the text, you have to be careful to use very little effect else you can't read the massively distorted text. We will use text to apply Interactive Distortion Tool.

Step 1-Open Corel DRAW. Type the text, stretch to make it bigger. Fill any desired color. Keep it selected.

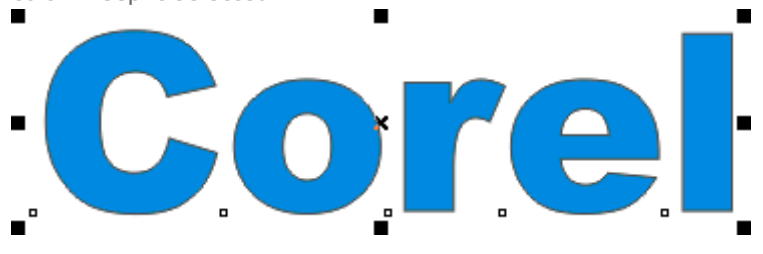

Step 2-Select Interactive Distortion Tool. It's in the same menu that of Interactive Blend Tool, eleventh from the top in the tool box. You need to press the menu to display the tool.

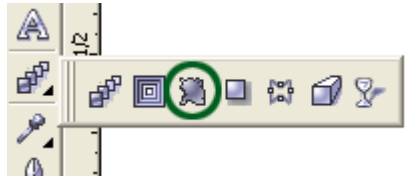

Step 3-Now please observe the changes in the cursor carefully.

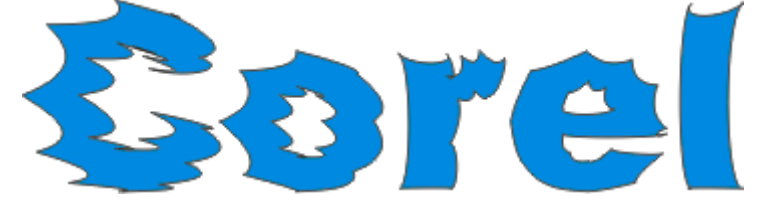

Step 4- Fill the text with different colors.

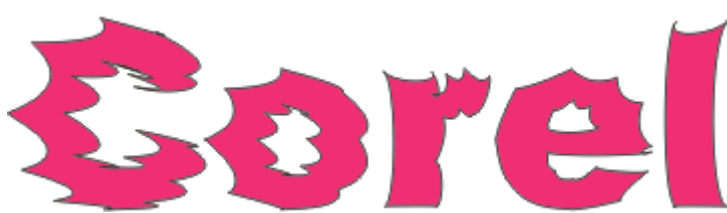

Step 5-Try to drag the cursor more and see the result. (We have reduced the image size).

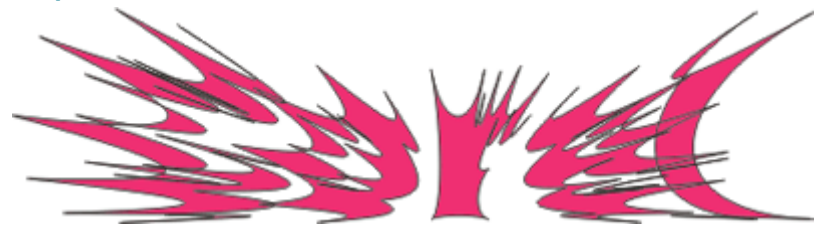

Step 6-Draw rectangle or any shape.

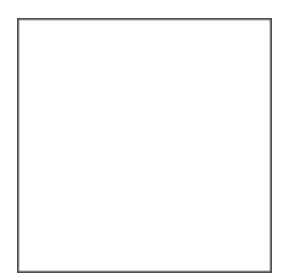

Step 7- Apply Interactive Distortion Tool

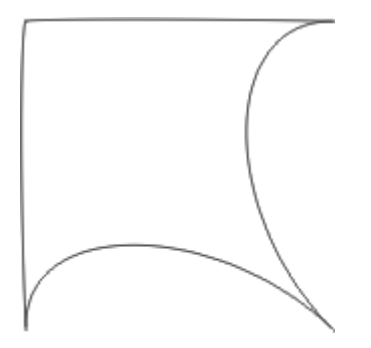